#### Step-by-Step Guide January 2024

 $\overline{a}$   $\approx$   $\overline{a}$ 

51

 $\mathbf{r}$ 

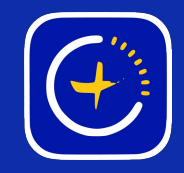

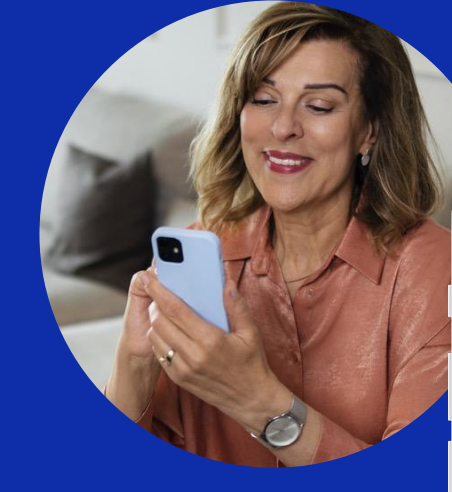

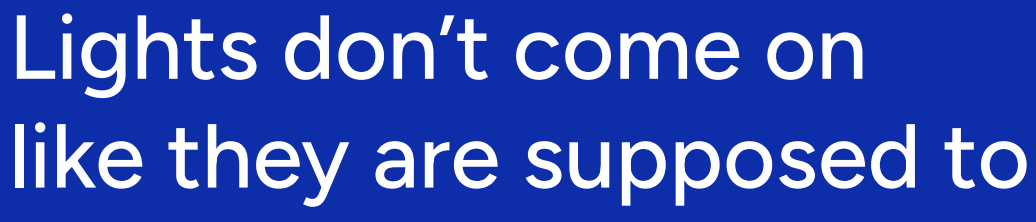

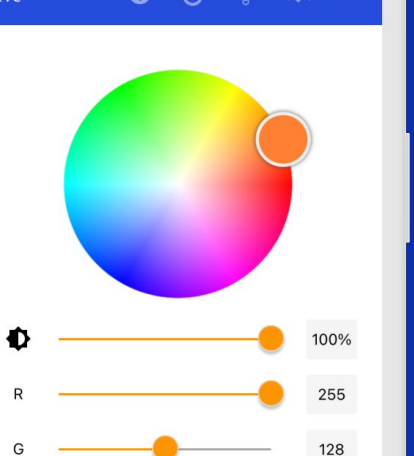

Colour Palette

10:54

Live

GlowStone Lighting Plus App

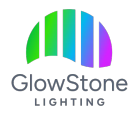

Launch the Glowstone Lighting Plus app and close the "Let's get started!" page.

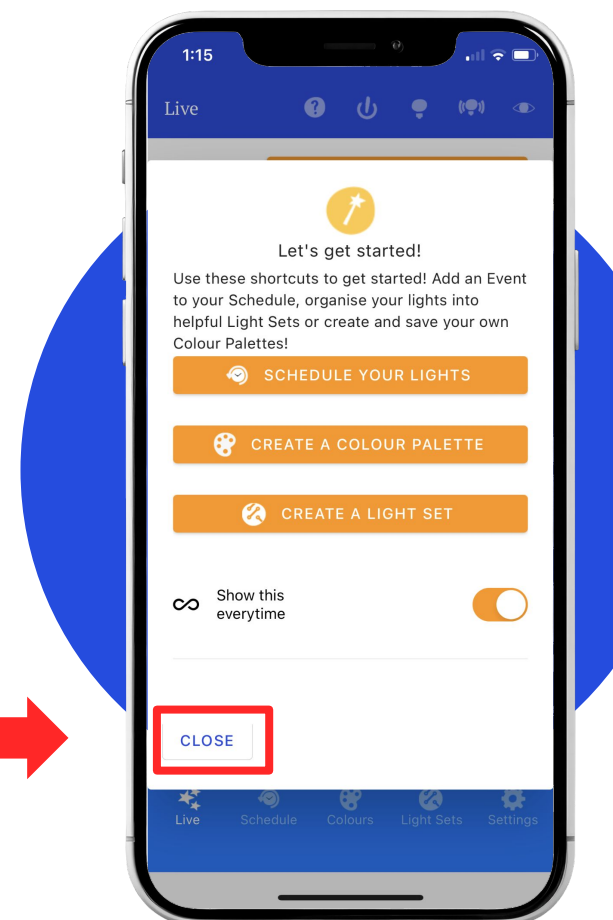

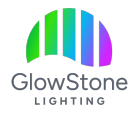

Now, on the "Live" page, click here to edit/review your current timer.

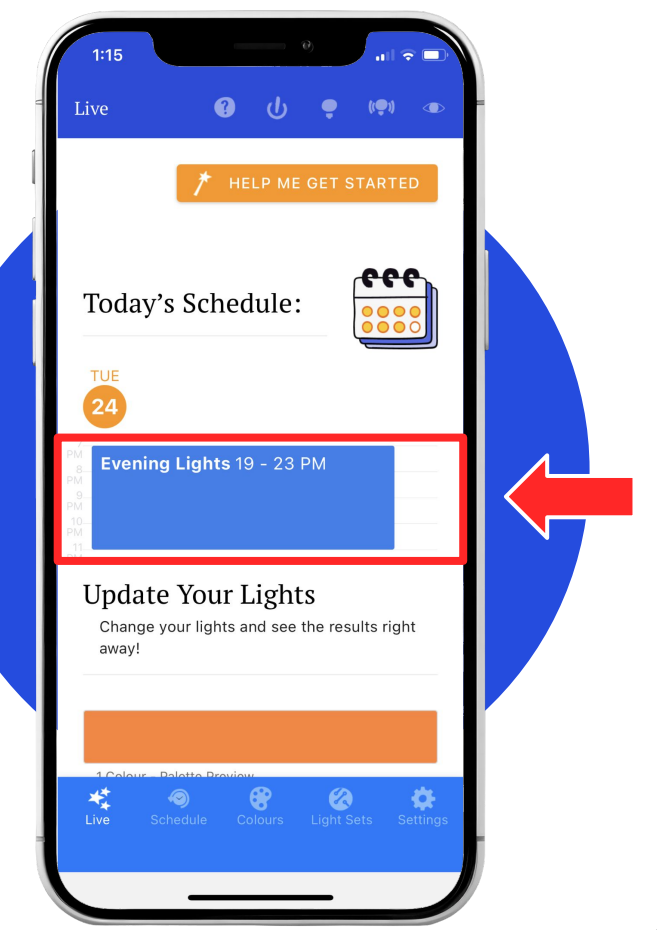

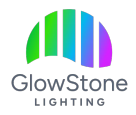

Now scroll down and click the "Pencil" icon to edit the light settings of the timer.

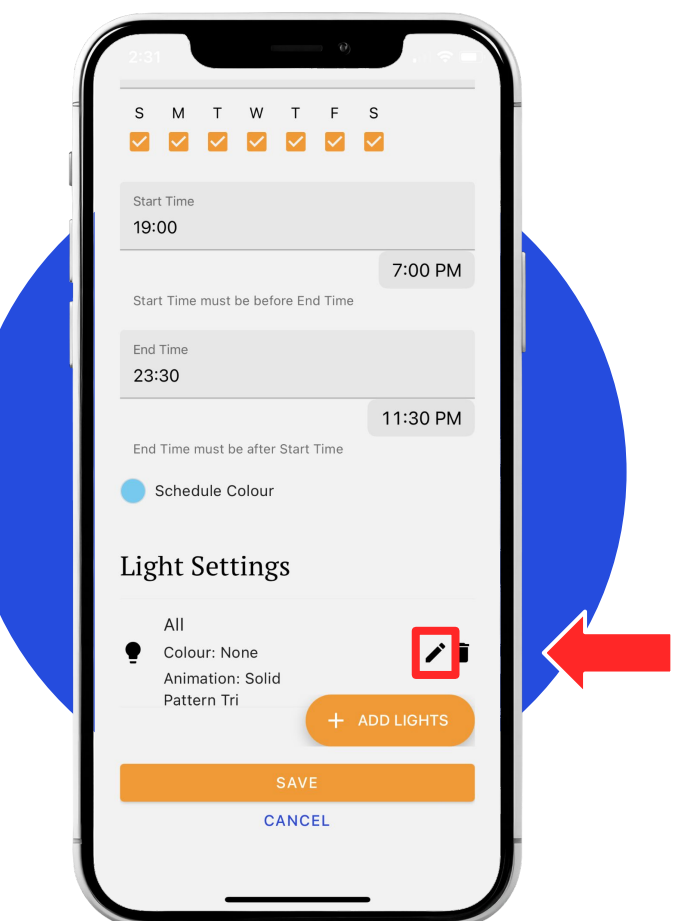

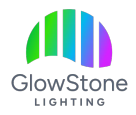

On this page we will make sure that the lights are programmed the way you want them to be.

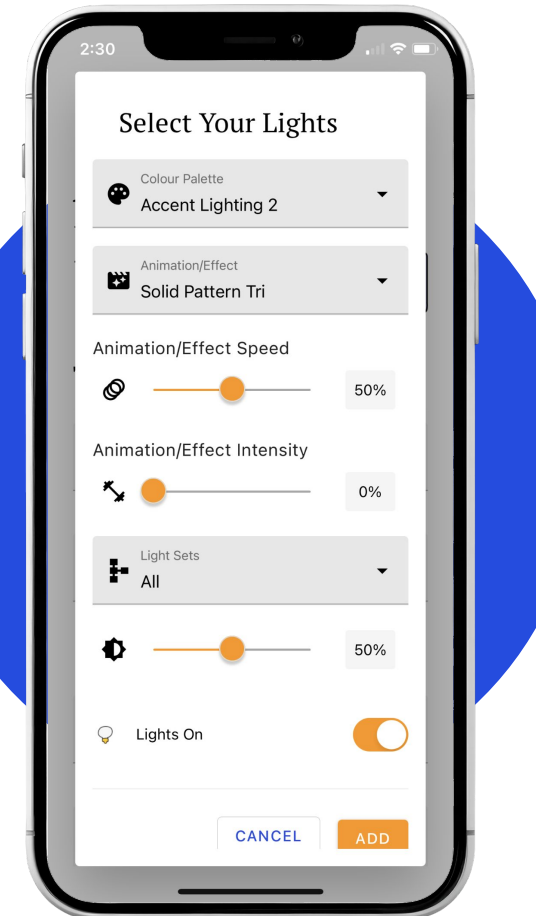

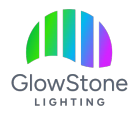

Make sure that an "Animation/Effect" has been selected.

*If in the "Animation/Effect" section it says "none", your lights will still turn on but not as the "Colour Palette" you selected.*

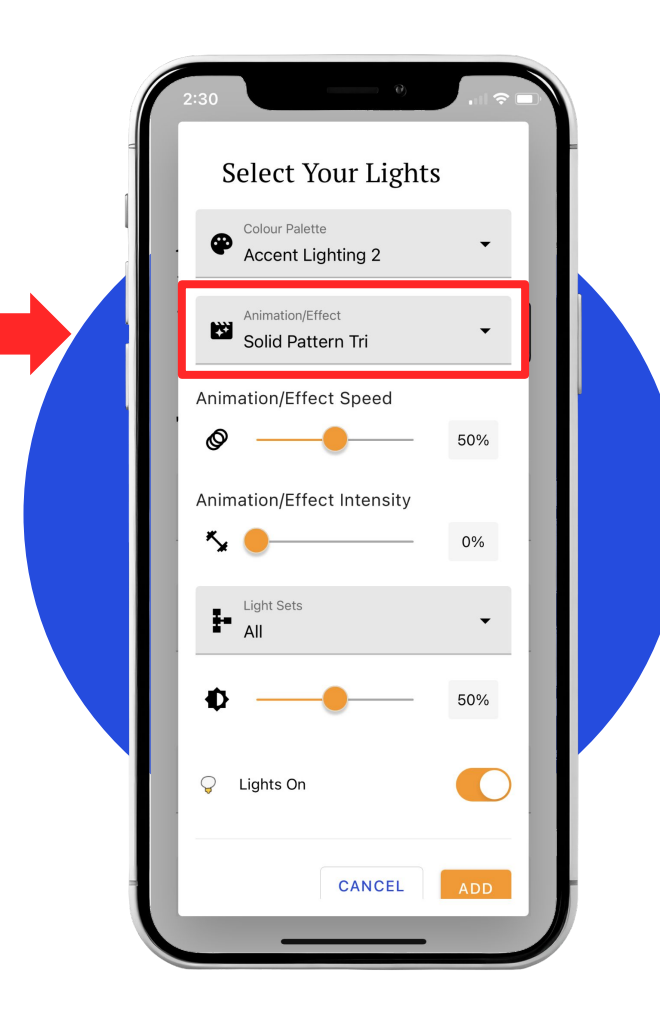

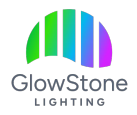

Once you have the "Colour Palette, Animation/Effect, Speed and Intensity" all correct, click "ADD" or "Update" at the bottom of the screen.

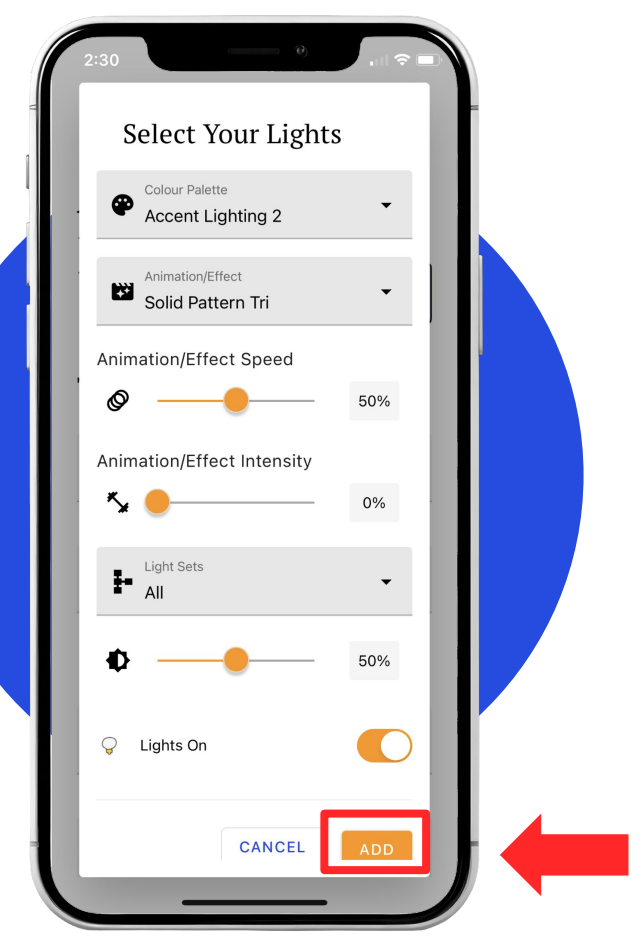

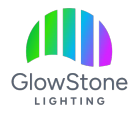

Now Click: "SAVE" and then when asked, "I understand".

Once your controller reboots, your timer should work with your desired light settings.

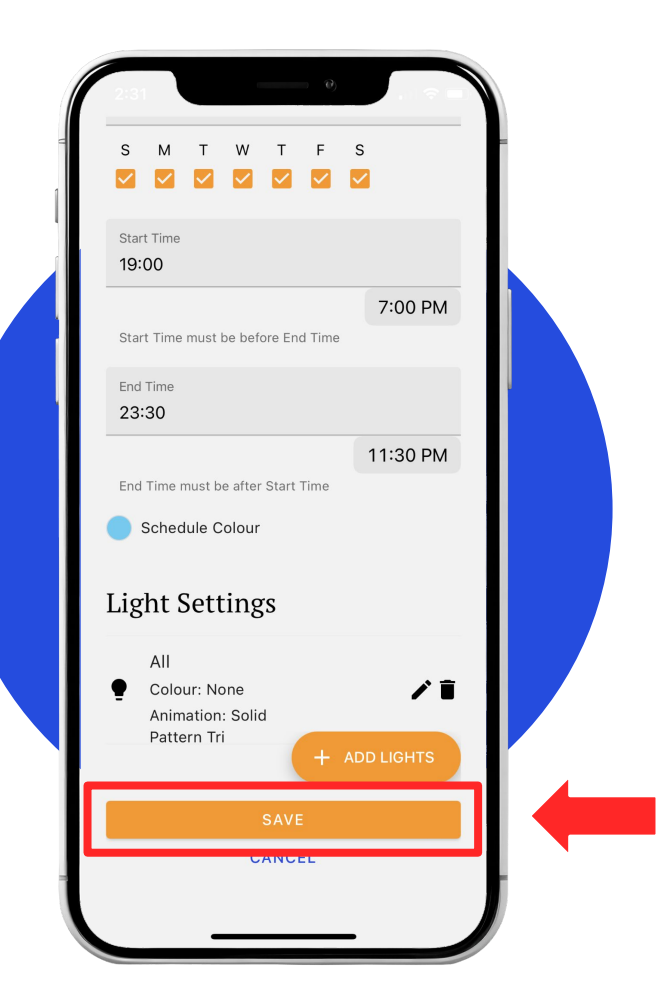

# Thank you!

We hope you Love Coming Home to your GlowStone Lighting.

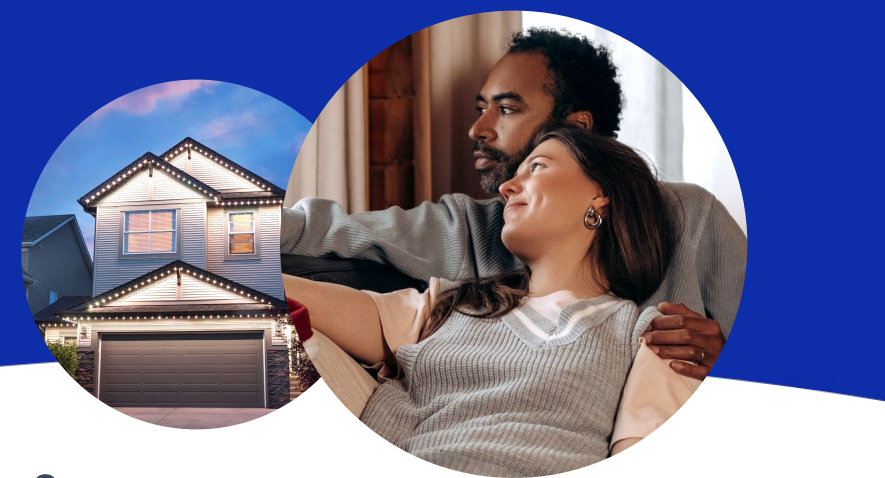

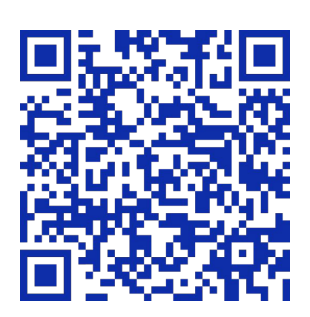

#### **Still have questions?**

We would be happy to help. Check our Support page by scanning QR code or visiting [https://GlowStoneLighting.com/Support/](https://glowstonelighting.com/Support/)

(403) 453-2224 [info@glowstonelighting.com](mailto:info@glowstonelighting.com)

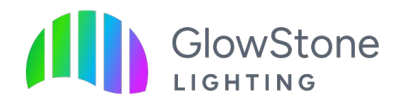